# **Les polices Boutabout et Boutabout 2**

Ces polices et les images sont issues du site de la circonscription d'Amiens 5 (http://www.ac-amiens.fr/inspections/80/amiens5 )

Les polices 'Boutabout' et 'Boutabout 2' permettent de créer simplement et rapidement ces étiquettes.

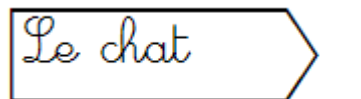

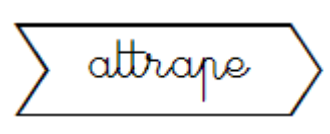

### **Boutabout**

Avantage : le texte est toujours centré dans l'étiquette.

Inconvénient : c'est toujours la même police qui est utilisée. La police Boutabout 2

#### **Boutabout 2**

Avantage : on utilise la police de son choix. Inconvénient : le centrage dans l'étiquette n'est pas respecté.

### **La police Boutabout**

Dans le logiciel de traitement de texte, sélectionner la police 'Boutabout' dans la liste déroulante et lui offrir une taille suffisante surtout si les élèves ont à découper les étiquettes.

Saisir votre texte en formant les blocs au fur et à mesure des besoins

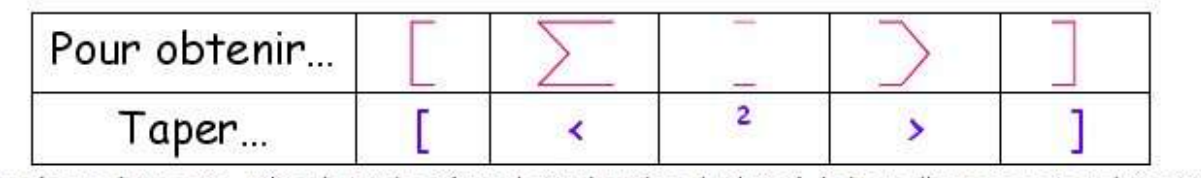

NB1 : pour séparer deux mots, utiliser la touche 2 (sous la touche Echap du clavier), la barre d'espacement produisant un blanc total.

NB2 : Pour obtenir [, il faut utiliser la touche Alt Gr + [ NB2bis : Pour obtenir ] , il faut utiliser la touche Alt  $Gr + I$ 

· Ainsi, pour obtenir :

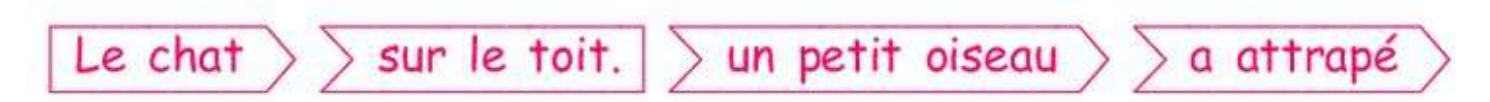

j'ai tapé :

[Le<sup>2</sup>chat><sur<sup>2</sup>le<sup>2</sup>toit.]<un<sup>2</sup>petit<sup>2</sup>oiseau><a<sup>2</sup>attrapé>

## **La police Boutabout 2**

Dans le logiciel de traitement de texte, sélectionner la police 'Boutabout 2' dans la liste déroulante et lui offrir une taille suffisante surtout si les élèves ont à découper les étiquettes.

'Boutabout 2' fonctionne comme la police 'Cartapoints'<sup>1</sup> : une touche donne la forme sur laquelle on va pouvoir ajouter le texte de son choix (police, taille, couleur).

'Boutabout 2' se compose des 3 formes nécessaires à la création de l'exercice :

<sup>&</sup>lt;sup>1</sup> Voir sur le site http://www.ac-amiens.fr/inspections/80/amiens5

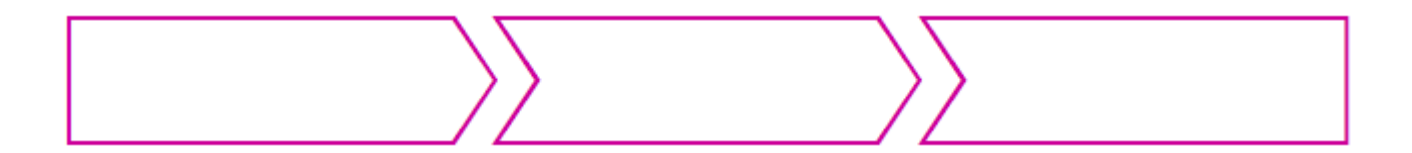

Ces 3 formes sont déclinées en 3 dimensions : 5 cm ; 7,5 cm ; 10 cm (pour une taille de police de 28).

Il est recommandé de travailler dans un tableau ;

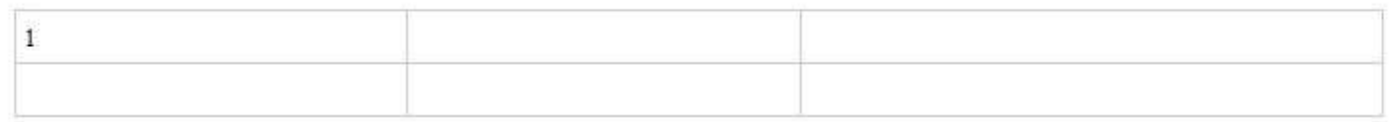

Sélectionner ce caractère et choisir 'Boutabout 2' dans la liste déroulante des polices et par ex. '28' dans la liste des tailles :

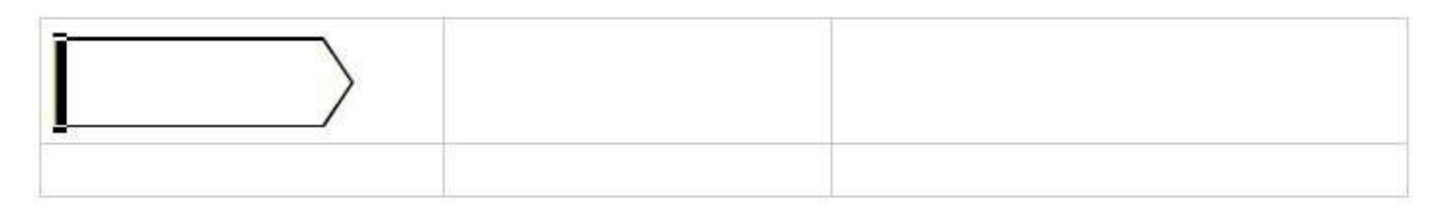

Désélectionner et choisir la police du texte à ajouter (ici GinoSchoolScript) :

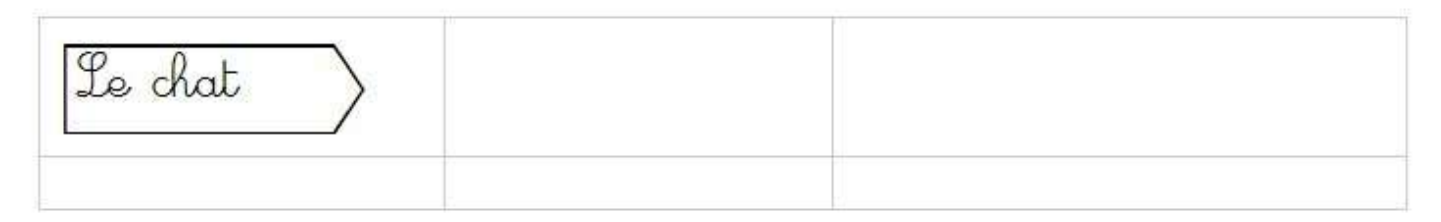

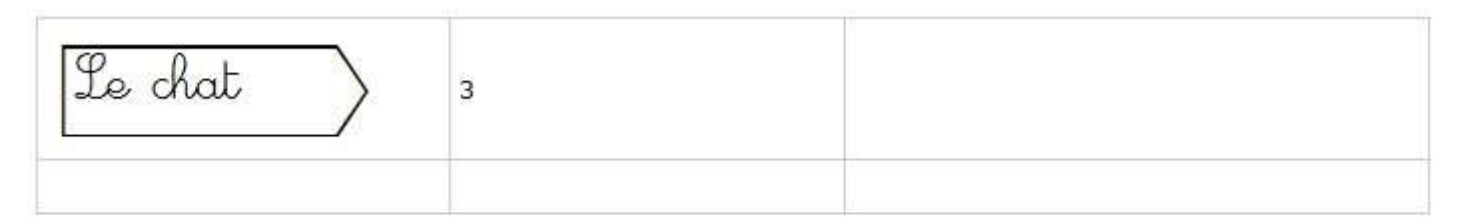

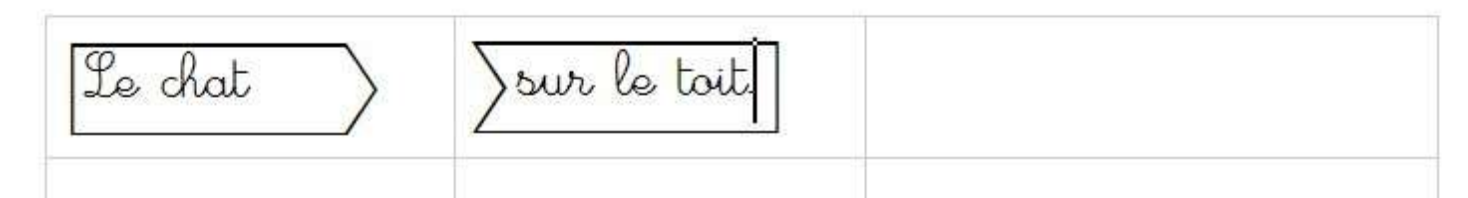

Et ainsi de suite...

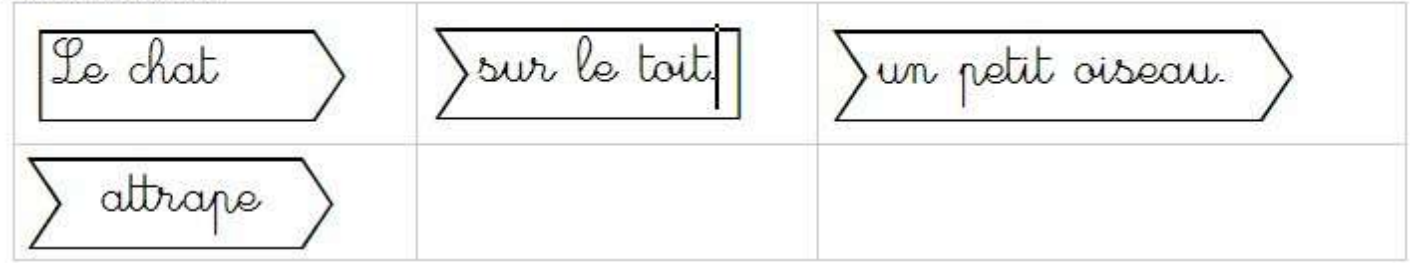

Un document pdf est à imprimé pour connaître les formes et les touches d'activation de ces formes.